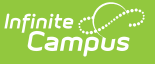

#### **Discipline Extract (Massachusetts) [.2144 - .2235]**

Last Modified on 05/08/2024 9:44 am CDT

You are viewing a previous version of this article. See Discipline Extract (Massachusetts) for the most current information.

[Report](http://kb.infinitecampus.com/#report-logic) Logic | [Generating](http://kb.infinitecampus.com/#generating-the-extract) the Extract | [Extract](http://kb.infinitecampus.com/#extract-layout) Layout

#### Tool Search: Extracts

The Discipline Extract collects Resolution assigned to Offenders in behavior Offenses.

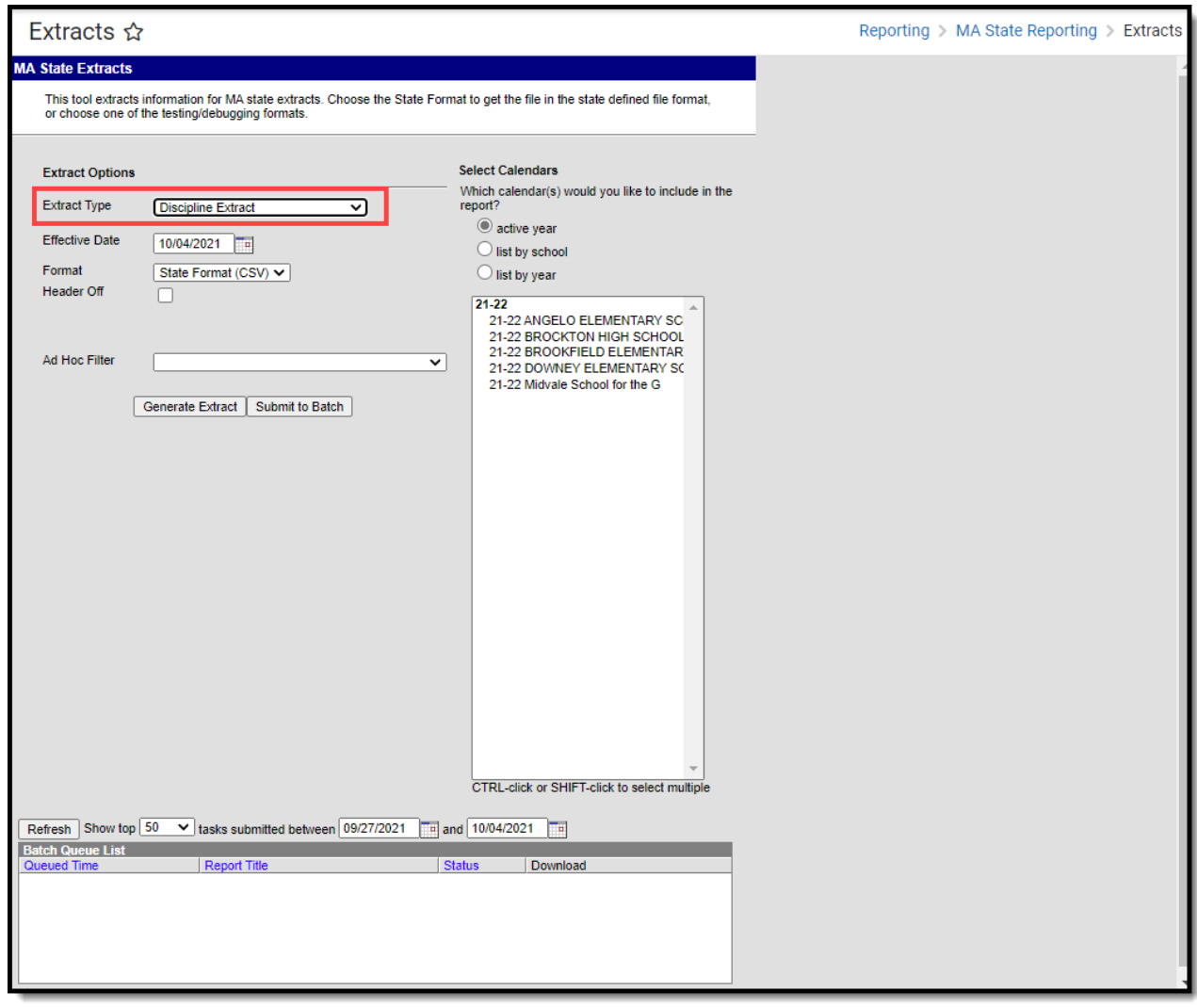

Image 1: Discipline Extract Editor

# **Report Logic**

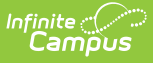

A record will report for each student with a Role = 'Offender' and a Relationship to school with a dictionary value of 'student' on the Behavior Event that also meets the following criteria:

- A Participant has a Primary enrollment on the 'Date of Incident' in order to report a record.
- A Behavior Resolution is connected to the student offender with:
	- The Resolution Start Date is between the 1st instructional day of the Incident calendar and the Effective Date, AND a resolution is mapped to a proper state code (Behavior > Admin > Resolution Type > State Resolution Code (Mapping))

OR

The student offender has a Behavior Event mapped to state event code

One record will report per resolution with a valid State Resolution Code mapped.

## **Generating the Extract**

- 1. Select Discipline Extract as the **Extract Type**.
- 2. Enter an **Effective Date** in mmddyyyy format or by clicking the calendar icon and selecting a date. This field will auto-populate to the current date.
- 3. Select the **Format** in which the report should generate. Select State Format (CSV) for submission to the state or HTML format for data review and verification.
- 4. Mark the **Header Off** checkbox if the header row should not be included in the extract.
- 5. Select an **Ad hoc Filter** to limit report results.
- 6. Click **Generate Extract** to view the report in the selected format or **Submit to Batch** to schedule when the report will generate.

Users have the option of submitting a Discipline report request to the batch queue by clicking **Submit to Batch** instead of Generate Extract. This process allows larger reports to generate in the background, without disrupting the use of Campus. For more information about submitting a report to the batch queue, see the Batch [Queue](https://kb.infinitecampus.com/help/batch-queue) article.

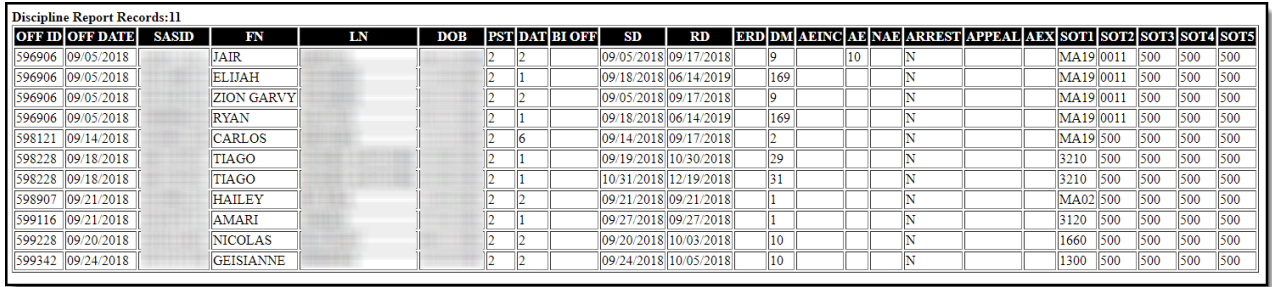

Image 2: Example of the Report in HTML Format

### **Extract Layout**

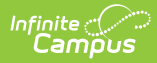

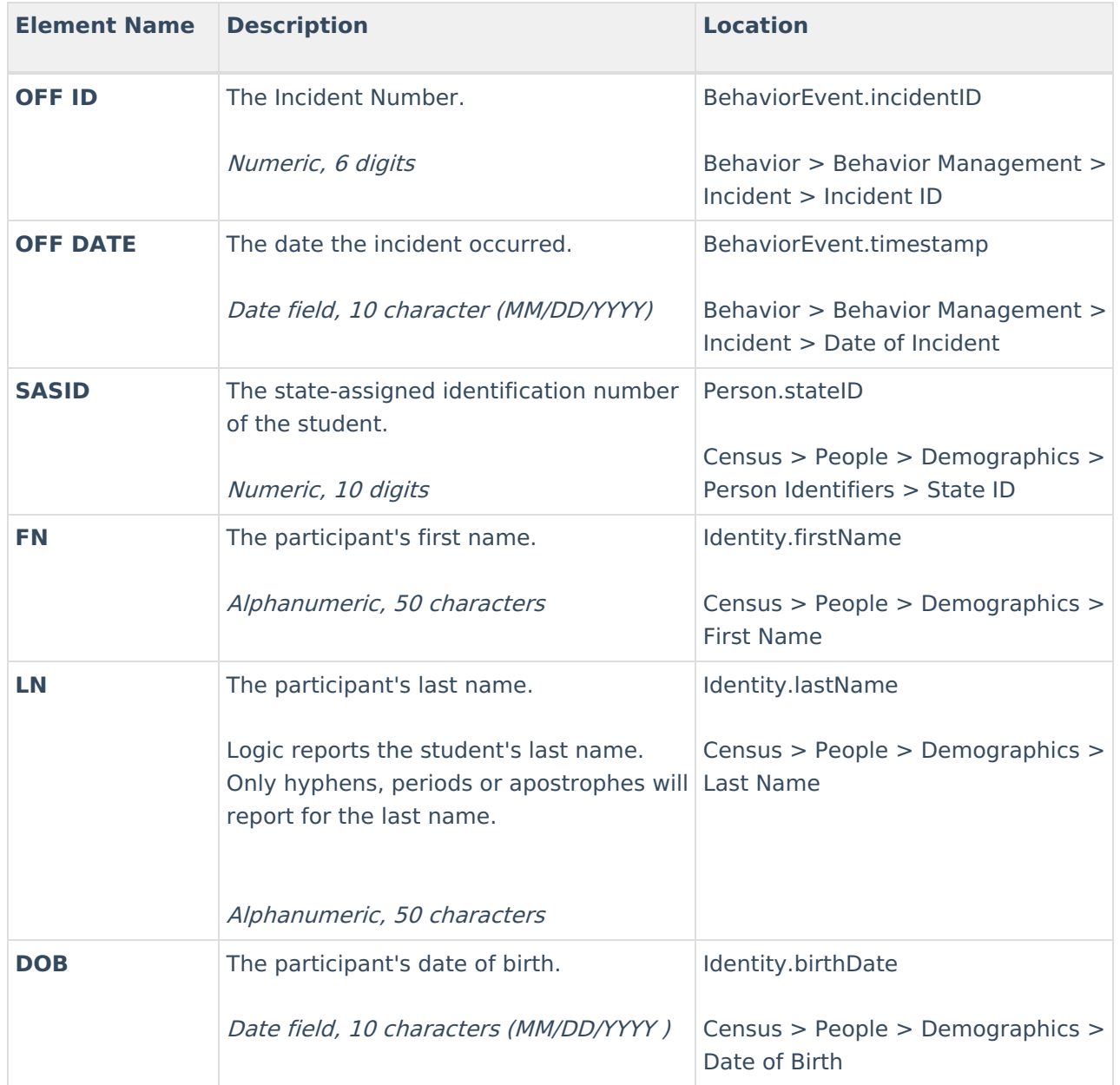

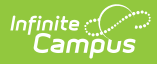

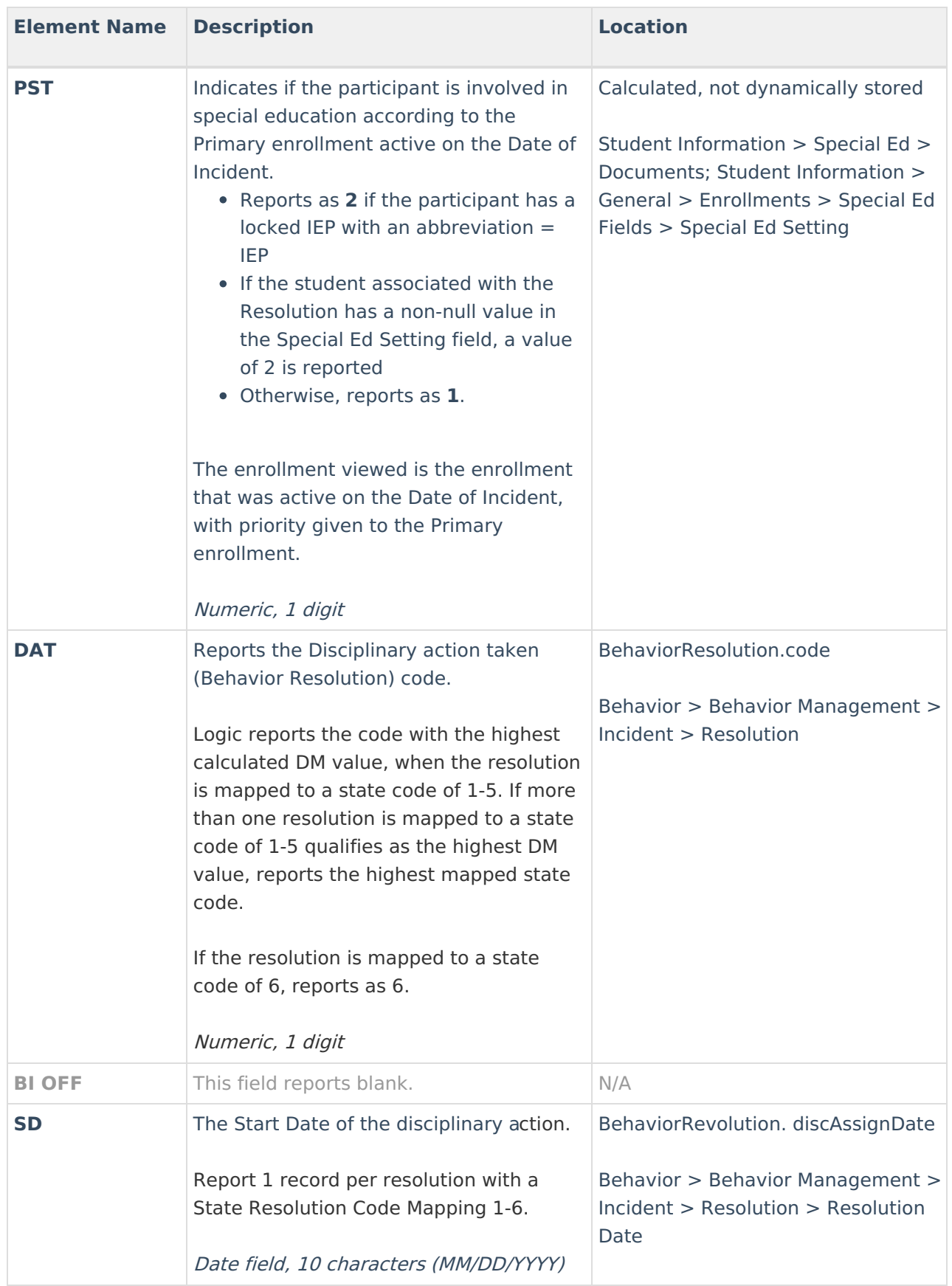

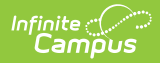

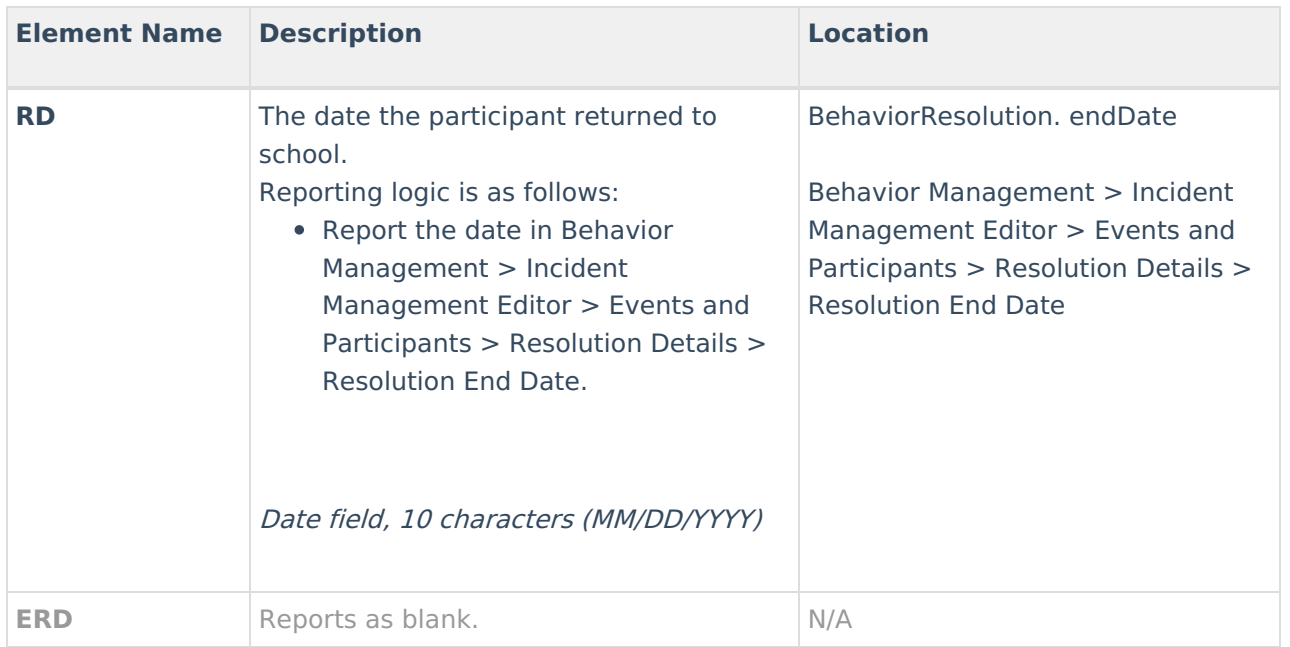

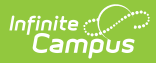

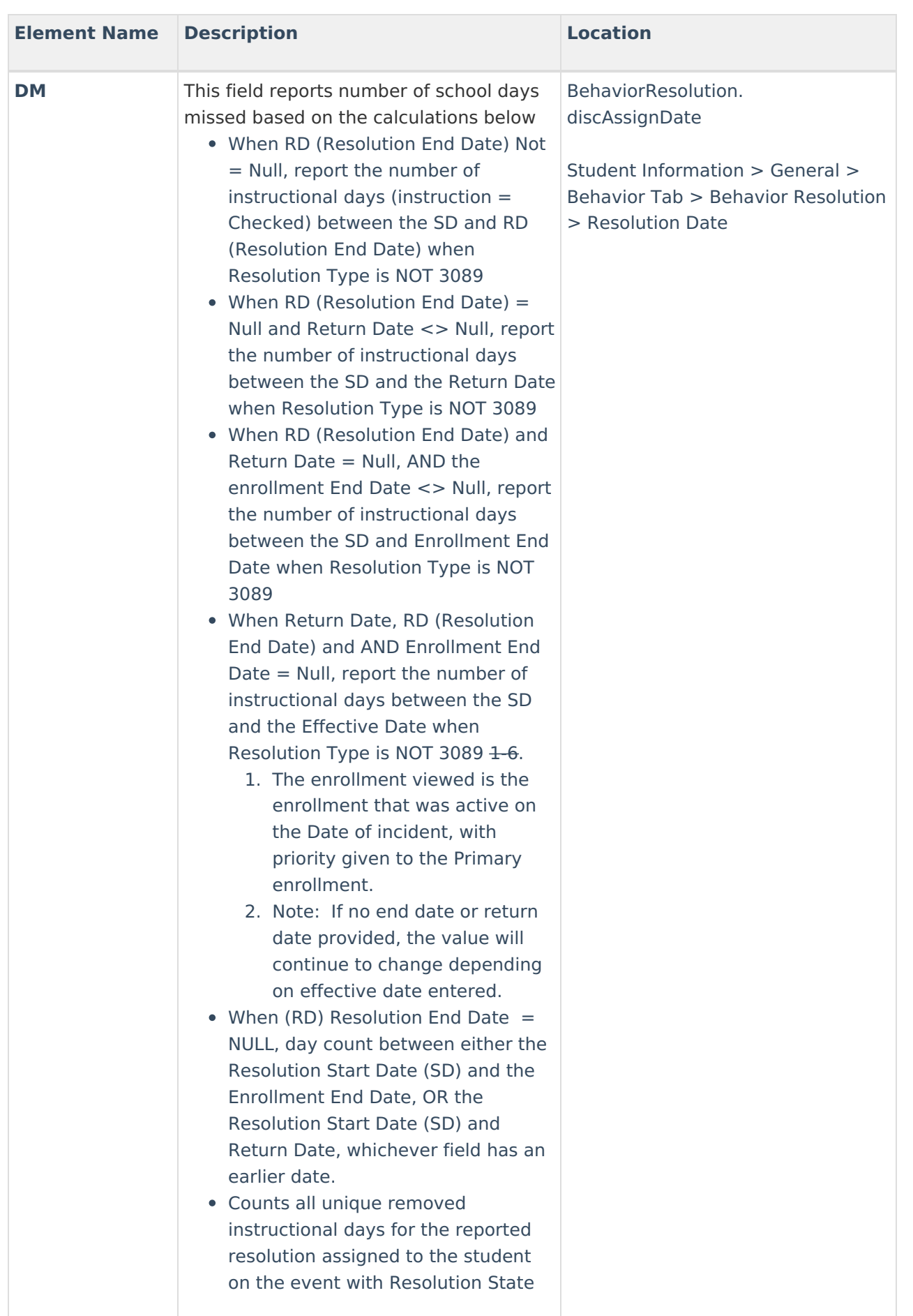

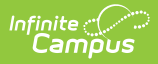

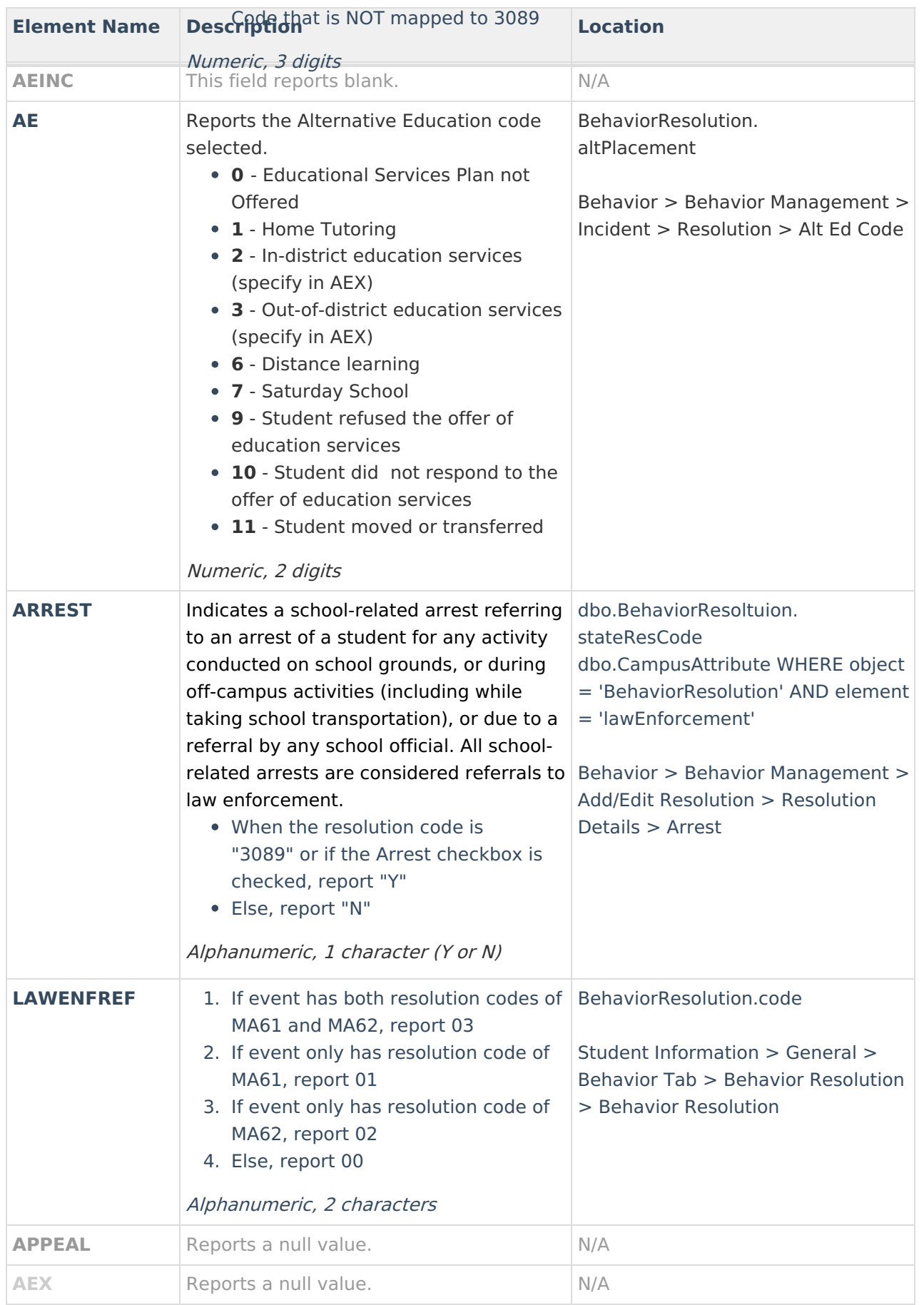

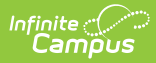

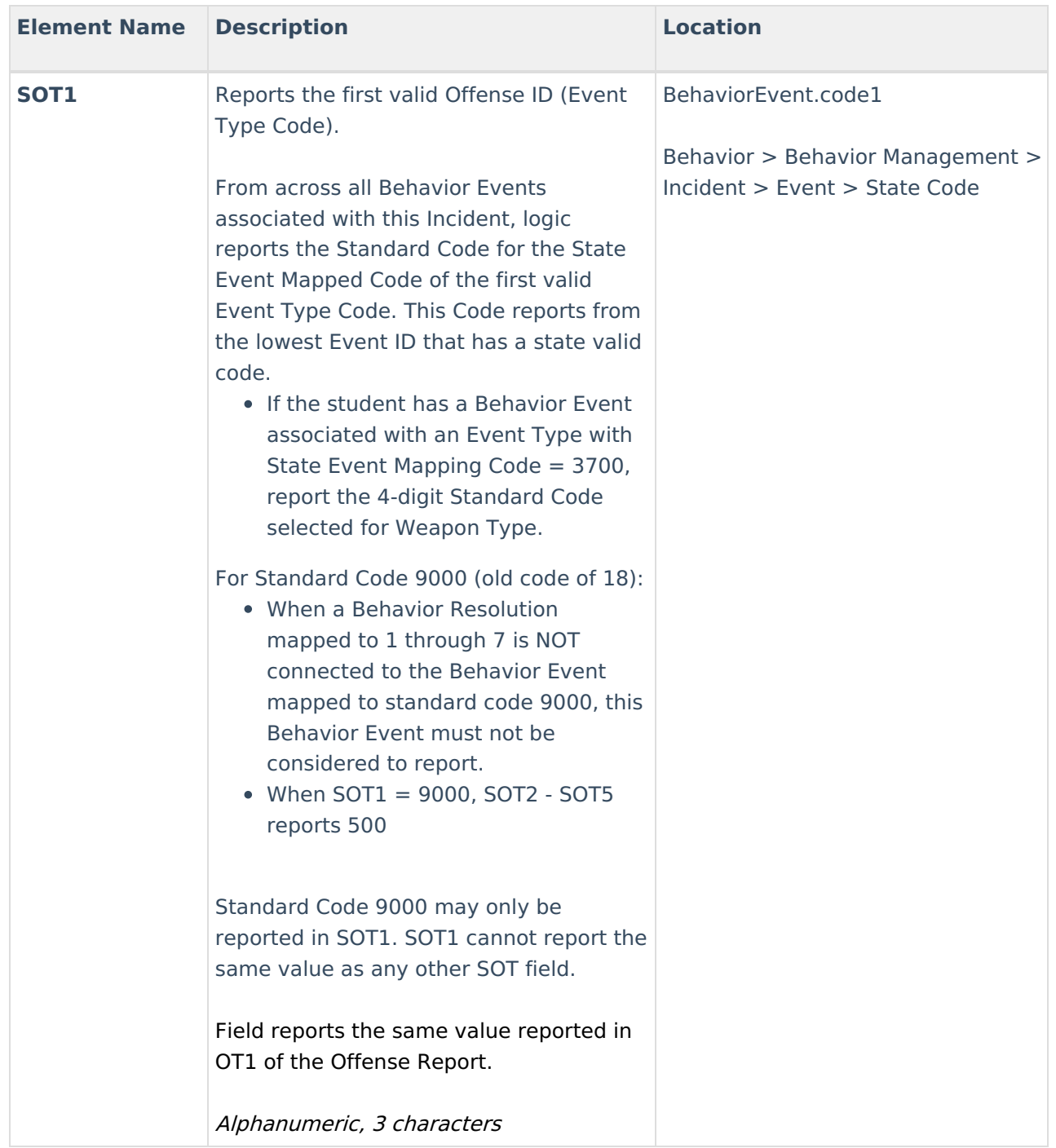

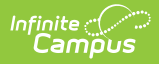

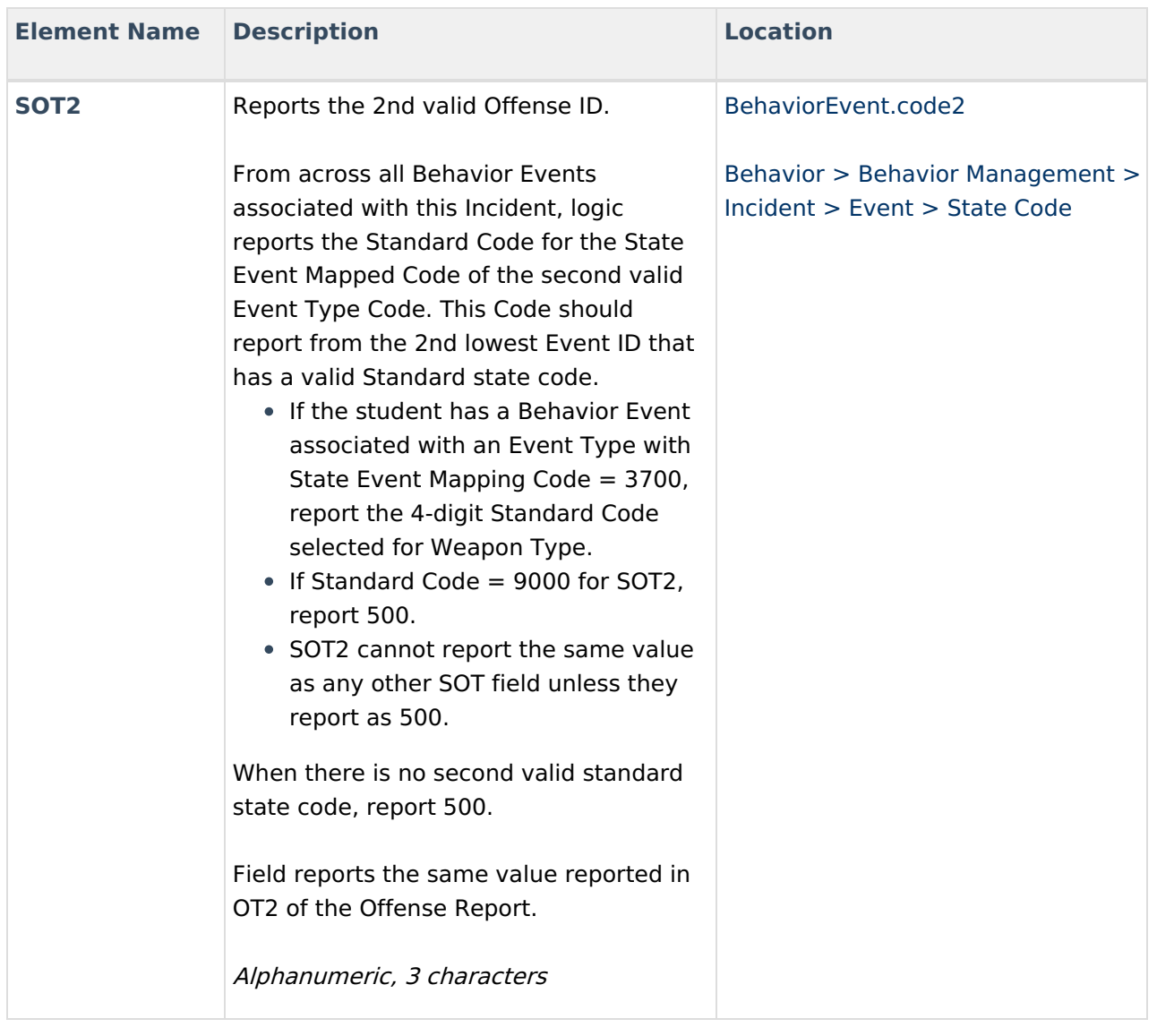

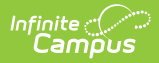

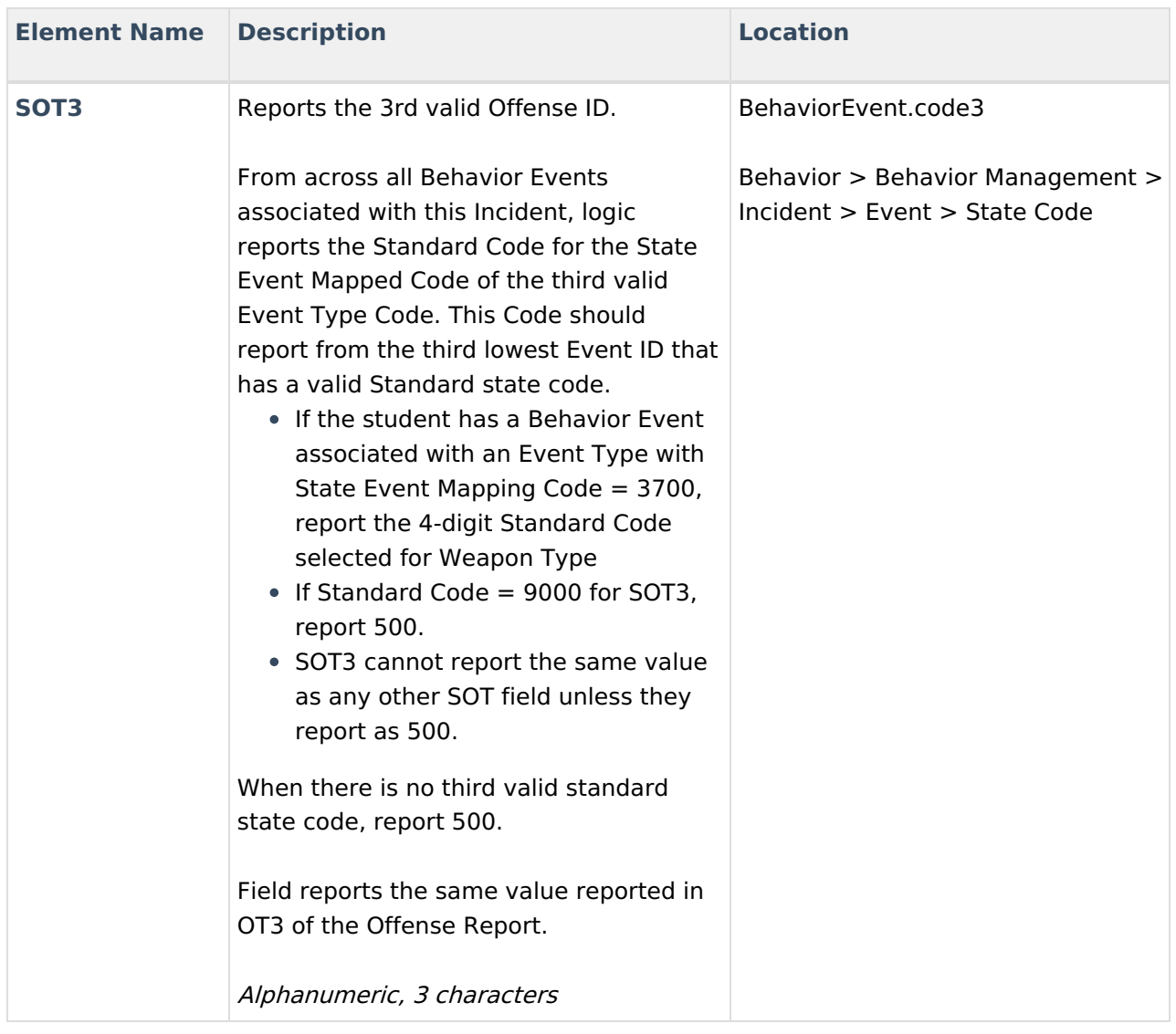

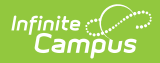

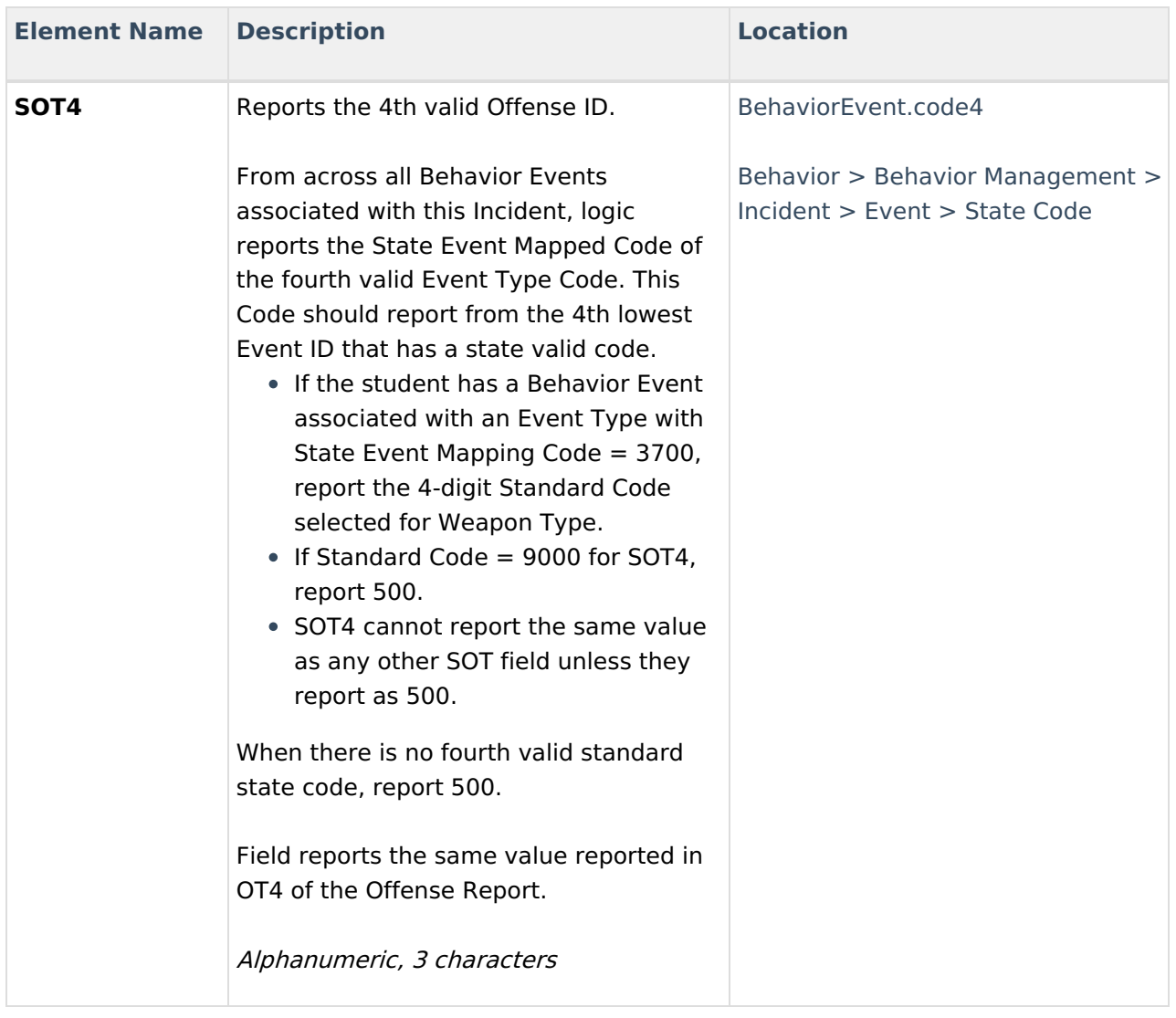

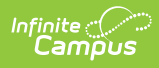

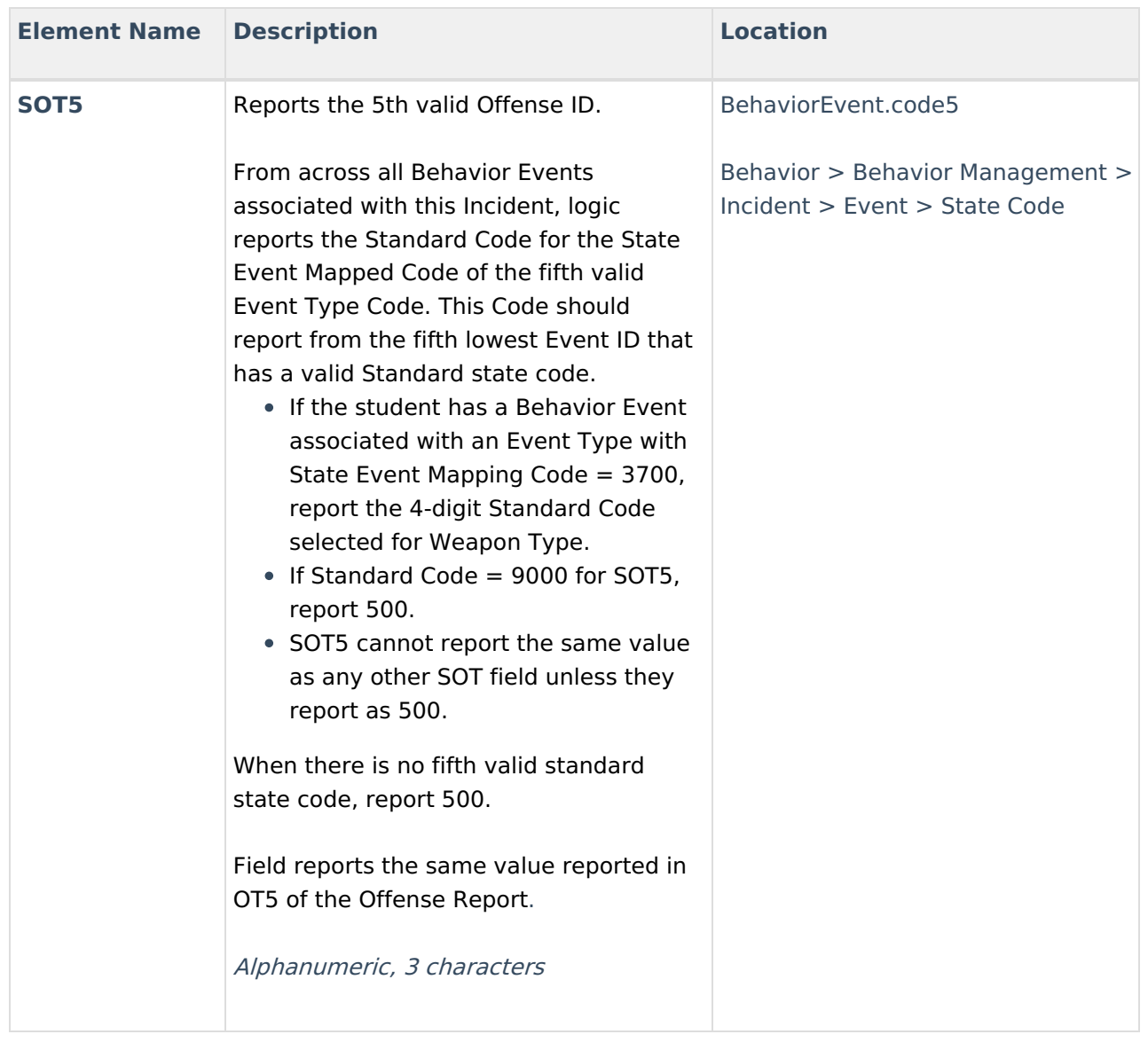

#### **Previous Versions**

Discipline Extract [\(Massachusetts\)](http://kb.infinitecampus.com/help/discipline-extract-massachusetts-2036-2140) [.2036 - .2140] Discipline Extract [\(Massachusetts\)](http://kb.infinitecampus.com/help/discipline-extract-massachusetts-2028-2032) [.2028 - .2032]